# **YASKAWA Electric Corporation** 控制器数据复制工具指南

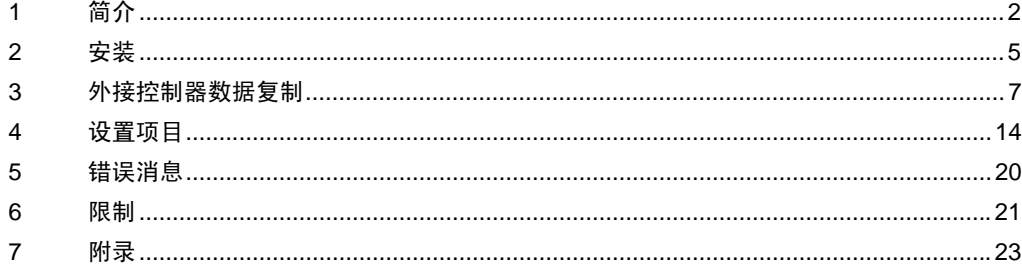

# <span id="page-1-0"></span>1 简介

#### 1.1 什么是控制器数据复制工具

在用梯形图软件等 Windows 应用程序将梯形图文件传输到外接控制器时,需要将梯形图软件连接到外 接控制器。

示例 )

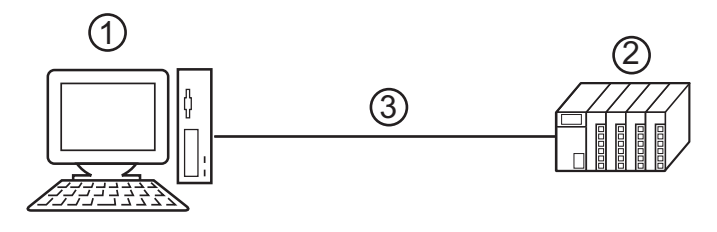

1 安装有梯形图软件等应用程序的 PC。

2 准备与之通讯的外接控制器。

3 传输电缆

使用控制器数据传输工具, GP-Pro EX 可以从人机界面传输梯形图文件。

示例 )

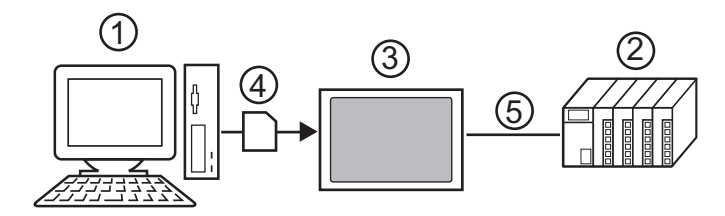

- 1 安装有梯形图软件等应用程序的 PC。
- 2 准备与之通讯的外接控制器。
- 3 执行传输的人机界面。
- 4 存储设备 (USB 存储器或 CF 卡 )
- 5 对应于外接控制器的 GP-Pro EX 驱动程序。

控制器数据复制工具 (Device Data Copy Tool) 简化了当现场工艺发生改变时的工作,因为不需要使用计 算机就可以将梯形图文件传输到外接控制器。

1.2 控制器数据复制工具工作原理

控制器数据复制工具包含两个步骤。

1. 将梯形图文件和外接控制器数据传输执行文件保存到存储设备。

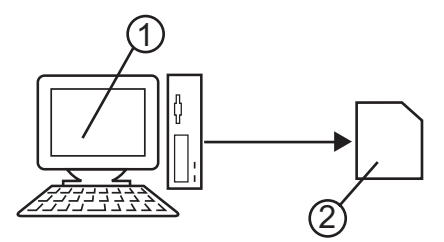

- 安装有梯形图软件的 PC。
- 用于存储梯形图文件和外接控制器数据传输执行文件的存储设备。
- 2. 将保存在存储设备中的所有梯形图文件传输到外接控制器。

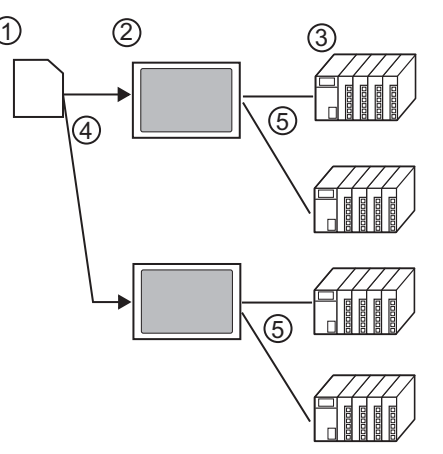

- 保存梯形图文件和外接控制器数据传输执行文件的存储设备。
- 执行传输的人机界面。
- 准备与之通讯的外接控制器。
- 4 USB 接口或 CF 卡插槽。
- 对应于外接控制器的 GP-Pro EX 驱动程序。

#### 1.3 运行环境

控制器数据传输工具要求满足以下运行环境。

- 兼容的驱动程序 YASKAWA Electric Corporation MP/INVERTER/SERVO Ethernet 驱动程序
- 兼容的外接控制器 兼容 YASKAWA Electric Corporation MP/INVERTER/SERVO Ethernet 驱动程序支持的 MP2000/ MP3000 系列 详情请参阅 YASKAWA Electric Corporation MP/INVERTER/SERVO Ethernet 驱动程 序手册。
- 兼容的梯形图软件 YASKAWA Electric Corporation MPE720 (V7.11 或以上) Yaskawa Electric Corporation MPE720 (V6.04 或以上) Yaskawa Electric Corporation MPE720 (V 5.38 或以上。不支持新梯形图。 ) • 兼容的操作系统 Microsoft<sup>®</sup> Windows<sup>®</sup> 2000(SP3 或以上) Microsoft® Windows® XP ( 所有 32 位版本 ) Microsoft® Windows Vista® ( 所有 32 位版本 ) Microsoft<sup>®</sup> Windows<sup>®</sup> 7 (所有 32 位 /64 位版本)

## <span id="page-4-0"></span>2 安装

2.1 安装控制器数据复制工具

 $[\begin{array}{c} \begin{array}{c} \begin{array}{c} \begin{array}{c} \begin{array}{c} \begin{array}{c} \end{array} \end{array} & \begin{array}{c} \end{array} & \begin{array}{c} \end{array} & \begin{array}{c} \end{array} & \begin{array}{c} \end{array} & \begin{array}{c} \end{array} & \begin{array}{c} \end{array} & \begin{array}{c} \end{array} & \begin{array}{c} \end{array} & \begin{array}{c} \end{array} & \begin{array}{c} \end{array} & \begin{array}{c} \end{array} & \begin{array}{c} \end{array} & \begin{array}{c} \end$ 请务必退出所有应用程序并关闭 ( 禁用 ) 所有内存驻留程序, 如病毒检测程序等。

- 1. 将 GP-Pro EX 安装光盘插入光驱, 启动安装向导。。
- 2. 弹出安装画面后,点击 "Data Copy Tool"。
- 3. 屏幕上显示 "Welcome to the InstallShield Wizard for Device Data Copy Tool"对话框,请遵照安装 向导的提示继续安装。

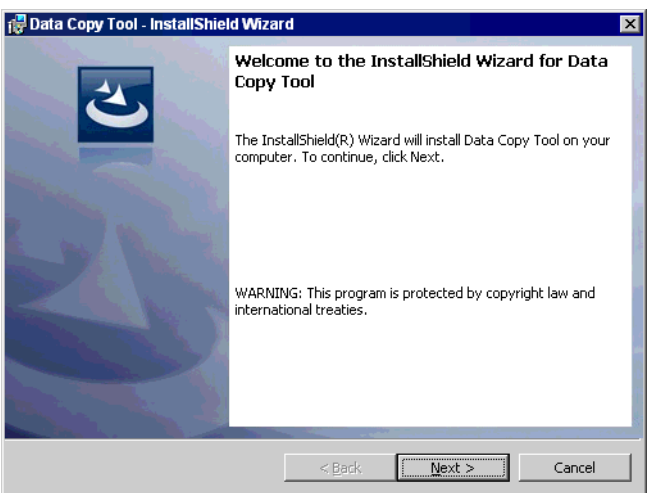

4. 在 "Install Data Copy Tool to:"对话框中选择安装位置,点击 [Install] 安装 "Device Data Copy Tool"。

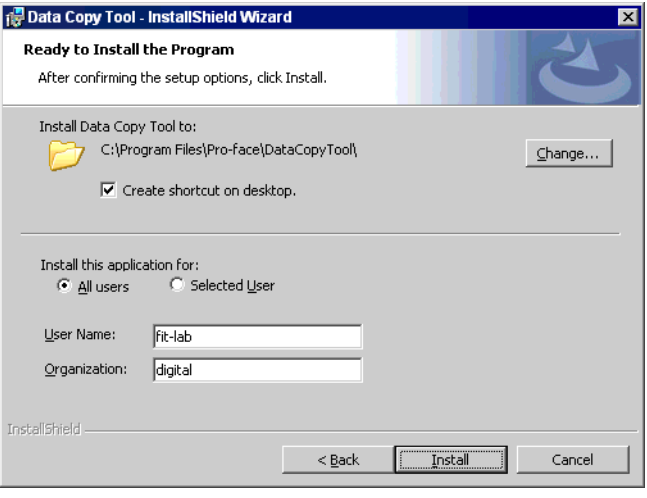

5. 显示 "InstallShield Wizard Complete"对话框,请点击 [Finish]。

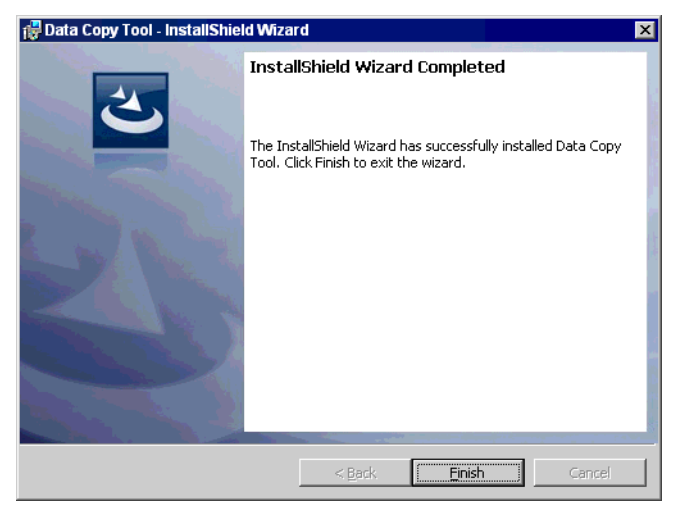

## <span id="page-6-0"></span>3 外接控制器数据复制

将梯形图文件传输到外接控制器由 "Transfer Device/PLC program"和 "External Device data transfer"完成。两种特殊操作工具分别执行以下功能。

- Transfer Device/PLC Program( 传输控制器 /PLC 程序 ): 将 "传输控制器 /PLC 数据"执行文件传输 到存储设备。
- External Device Data Transfer( 外接控制器数据传输 ):载入和转存梯形图文件。
- 3.1 创建 "传输控制器 /PLC 数据"启动开关

创建用于启动外接控制器数据传输的特殊开关。在特殊开关设置画面的 [ 特殊操作 ] 中选择 "传输控制 器 /PLC 数据"。有关设置特殊开关的方法,请参阅 GP-Pro EX 参考手册。

- 3.2 创建 "传输控制器 /PLC 数据"执行文件
	- 1. 从开始菜单选择 [Pro-face]-[Device Data Copy Tool],显示 "Transfer Device/PLC Program"对话 框。

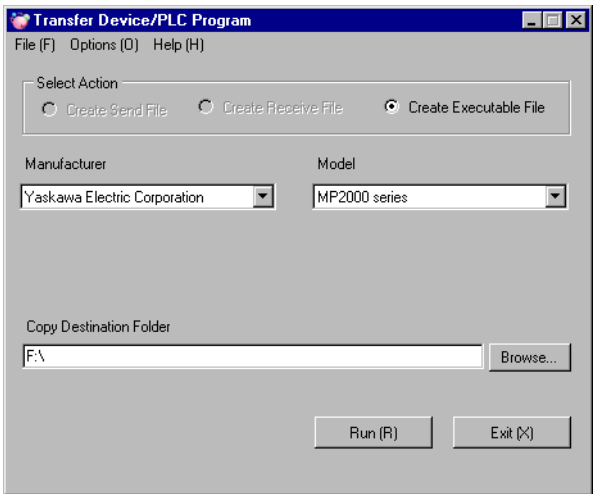

2. 如下所示设置各个项目。

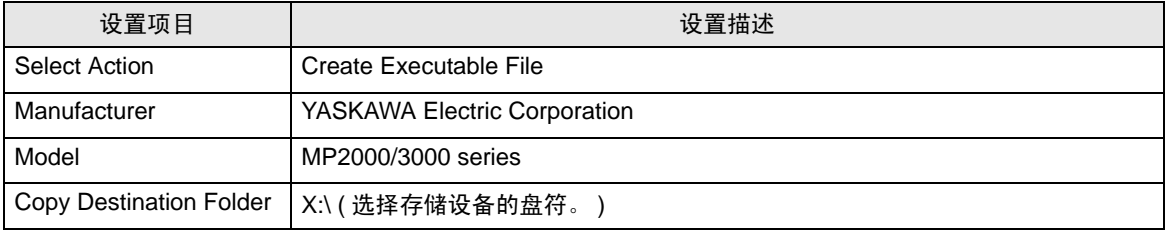

3. 点击 [Run (R)], 在存储设备中生成 "传输控制器 /PLC 数据"执行文件。在复制目标文件夹中创建一 个 PLCTrans 文件夹,用于复制执行文件。

<mark>要 ▌•</mark> 如果在 X:\PLCTrans 文件夹中没有执行文件,程序将无法启动。 (X 是存储设备的 盘符。 )

#### 3.3 加载梯形图文件

- 1. 使用梯形图软件创建一个梯形图文件, 用来加载到外接控制器。
- MPE720 (Ver.6/Ver.7)

在 MPE720 的 [Online] 菜单中选择 [Transfer],显示 [Transfer] 对话框。点击 [Transfer] 对话框中的 [Write into CF card],并在显示的 [Select Drive] 对话框中选择存储设备。

点击 [Transfer Program] 对话框中的 [Start],加载梯形图文件。梯形图文件被写入选定驱动器的 \MP\_BKUP\BACKUP 文件夹中。 ( 目标文件夹是固定的。 )

注 释 ┃ → 当使用 MPE720 V7 时,请在 [Select Drive] 对话框中选择要创建的梯形图文件格式。 控制器数据复制工具也能加载经压缩的梯形图文件。

• MPE720 (Ver.5)

在 "File Manager"中右击 PLC,从显示的菜单中选择 [Transfer]-[All Files]-[From MPE720 to Controller],显示 [Execute] 对话框。

在显示的对话框的 [Destination] 处设置存储设备, 取消勾选 [Compression transmission], 然后点击 [OK],保存梯形图文件。

- 2. 将存有梯形图文件和 "传输控制器 /PLC 数据"执行文件的存储设备连接到人机界面,然后触摸 "传 输控制器 /PLC 数据"启动开关。
- 3. 在 "Select Driver"画面上选择连接到人机界面的存储设备类型,并选择要使用的驱动程序。

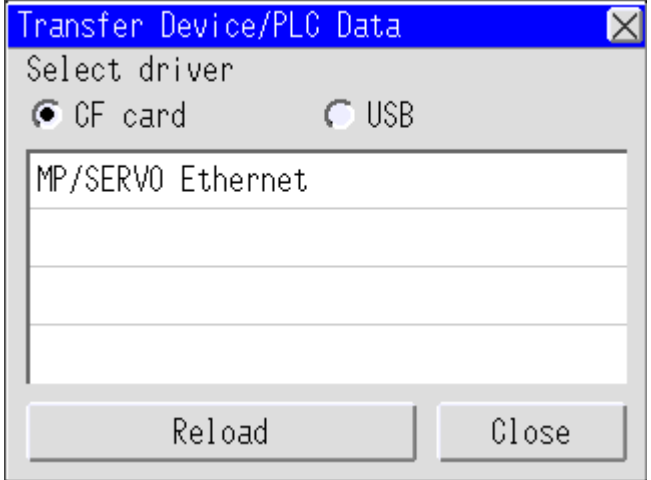

4. 在 "Select node"画面上选择要加载文件的外接控制器。

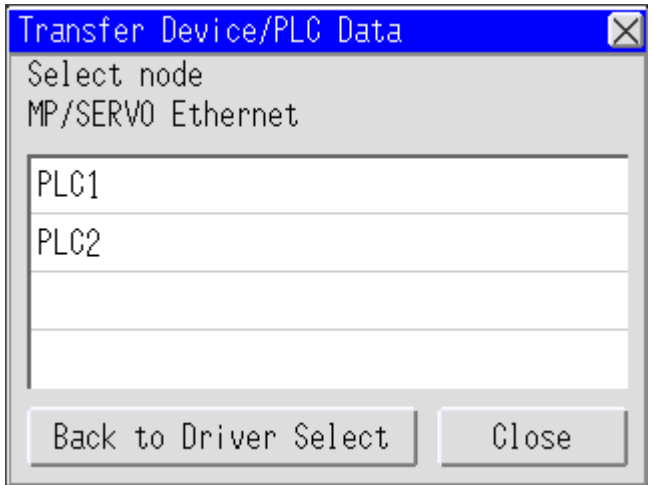

5. 在 "PLC1 MENU"画面上选择 [Load [->CPU]]。

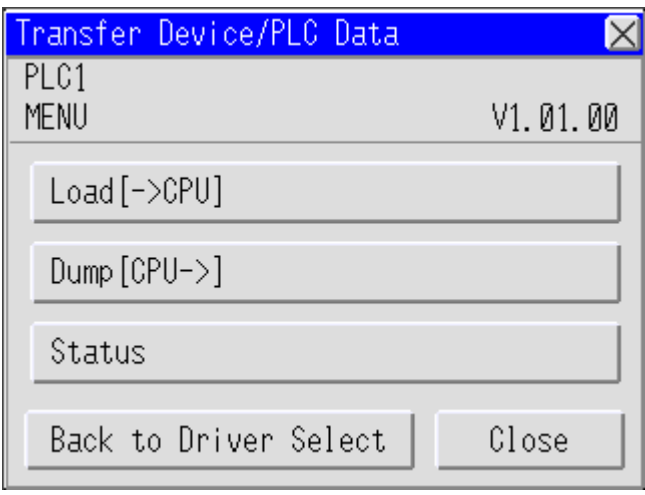

6. 选择存储设备后, 将显示已保存的梯形图文件。选择要加载的梯形图文件, 然后触摸 [Load]。

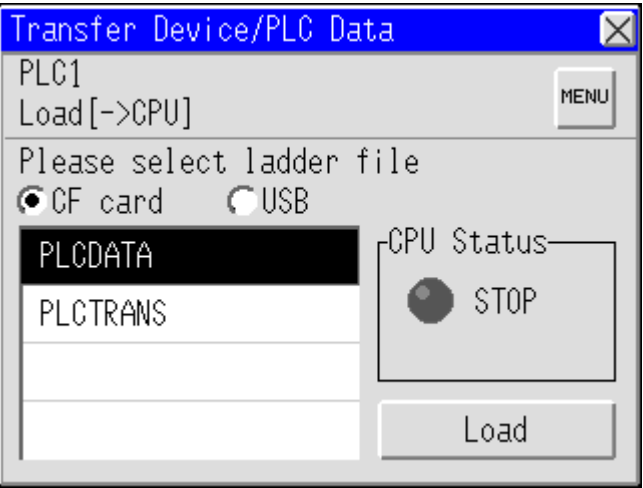

7. 在 CPU 登录画面上输入用户名和密码, 然后触摸 [OK]。

- **注** 释 | 加载梯形图文件需要停止 CPU 的运行。 如果 CPU 处于运行状态,请于加载前在登录 后显示的画面上停止 CPU 的运行。
	- 加载梯形图文件时,将显示一条消息,用于确认注册信息的传输。如果需要加载注册 信息,请触摸 [Yes]。
	- 梯形图文件较大时,加载可能需要较长时间。 ( 最多可能需要 3 分钟。 )

#### 3.4 转存梯形图文件

- 1. 将存有 "传输控制器 /PLC 数据"执行文件的存储设备连接到人机界面, 然后触摸 "传输控制器 / PLC 数据"启动开关。
- 2. 在 "Select Driver"画面上选择连接到人机界面的存储设备类型,并选择要使用的驱动程序。

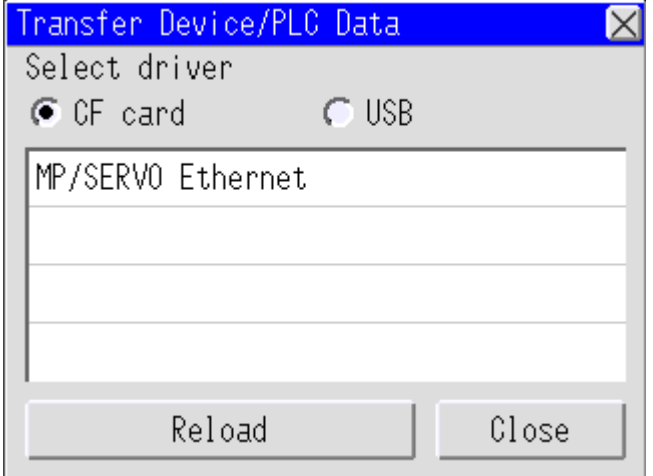

3. 在 "选 Select Node"画面上选择要转存文件的外接控制器。

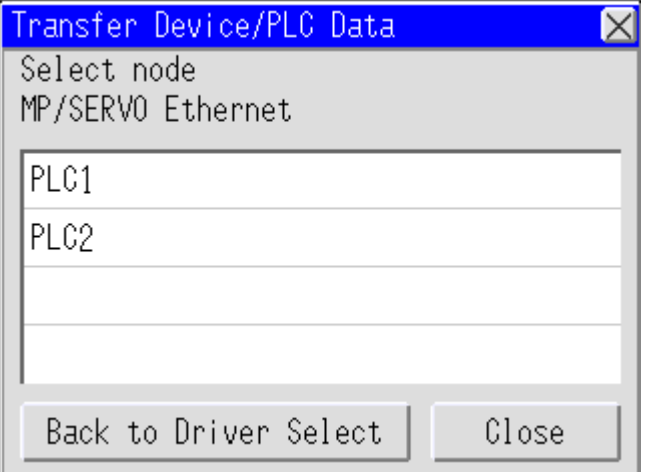

4. 在传输菜单画面上选择 [Dump [CPU->] ]。

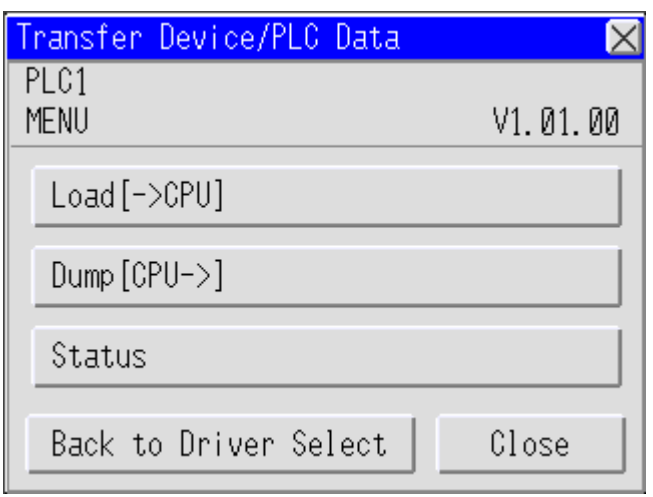

5. 选择文件夹,用于保存转存的梯形图文件。触摸 [Make Dir>>],创建一个文件夹。两次触摸文件夹名 称,以便将梯形图文件转移到该文件夹。

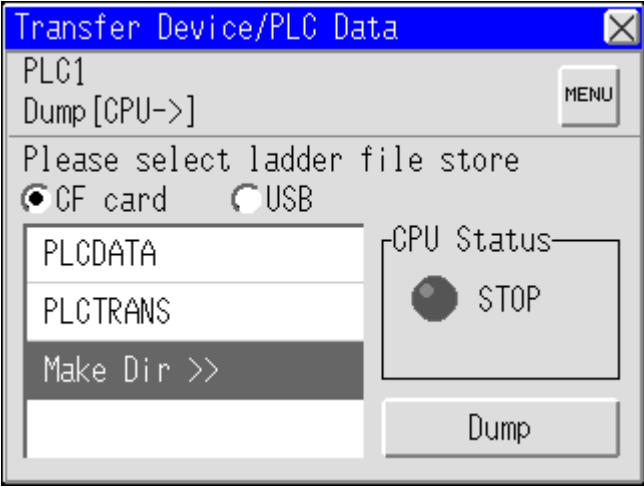

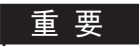

䞡㽕 • 要在 MPE720 V6 中读取收到的梯形图文件,必须将该文件保存在 X:\MP\_BKUP\BACKUP 文件夹下。否则将无法读取收到的梯形图文件。 (X 是存储设备的盘符。 )

6. 触摸 [Dump], 转存梯形图文件。

7. 选择数据格式。

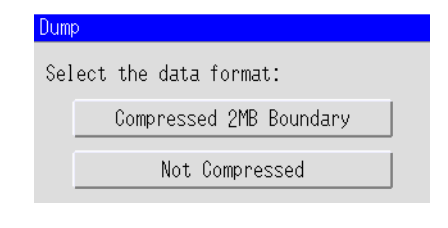

注 释 → 梯形图文件较大时, 转储可能需要较长时间。 (最多可能需要9分钟。)

- 8. 将存储设备连接到计算机,用梯形图软件读取梯形图文件。
- MPE720 (Ver.6/Ver.7)

在 MPE720 的 [Online] 菜单中选择 [Transfer],显示 [Transfer] 对话框。 点击 [Transfer] 对话框中的 [Write into CF card],并在显示的 [Select Drive] 对话框中选择存储设备。 点击 [Transfer Program] 对话框中的 [Start], 加载梯形图文件。梯形图文件被写入选定驱动器的 \MP\_BKUP\BACKUP 文件夹中。 ( 源文件夹是固定的。 )

• MPE720 (Ver.5)

在 "File Manager"中右击 PLC,从显示的菜单中选择 [Transfer]-[All Files]-[From MPE720 to Controller],显示 [Execute] 对话框。取消勾选 [Compression transmission],在 [Source] 中设置转 存梯形图文件的源文件夹。

点击 [OK],保存梯形图文件。

# <span id="page-13-0"></span>4 设置项目

### 4.1 "Transfer Device/PLC Program"对话框

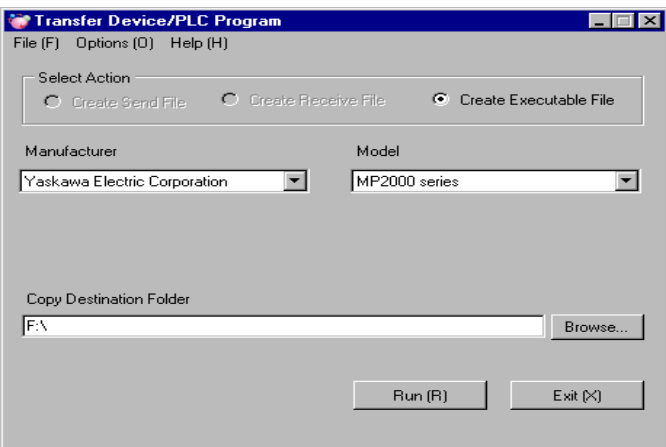

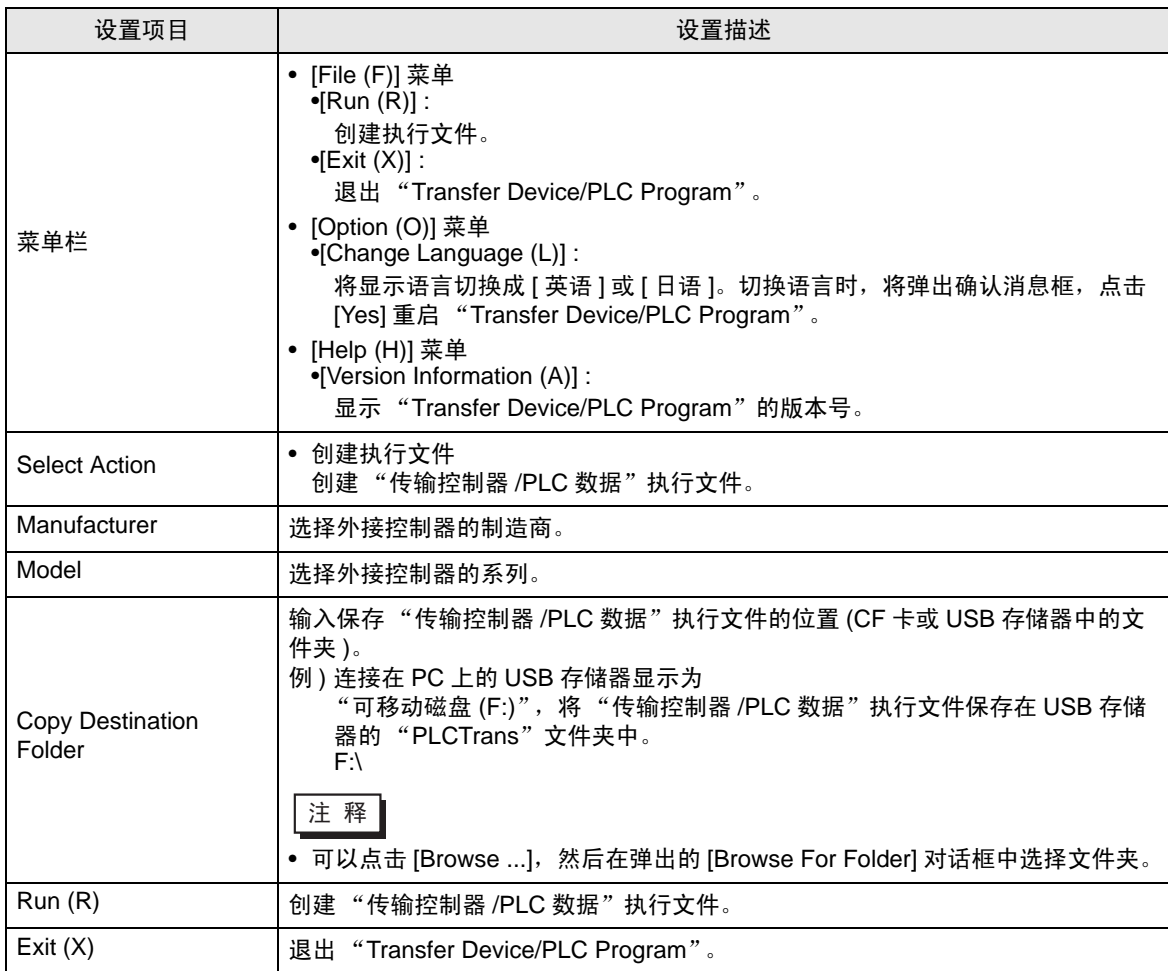

- 4.2 "Transfer Device/PLC Data"对话框
	- "Select driver"画面

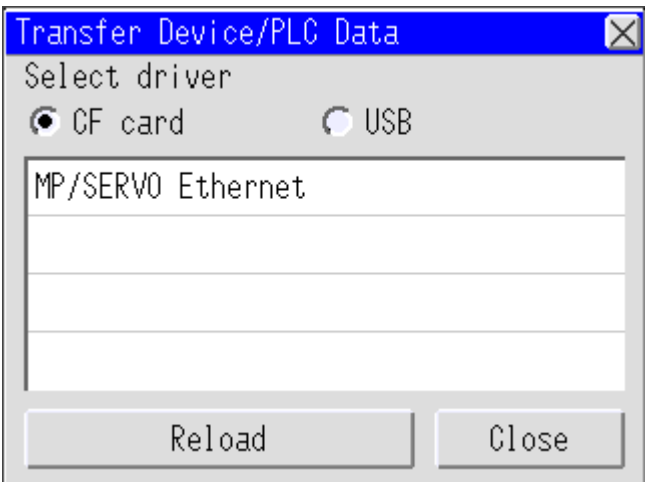

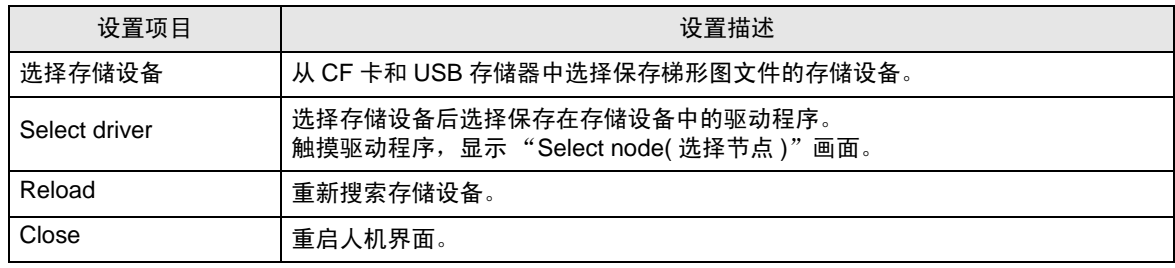

■ "Select node"画面

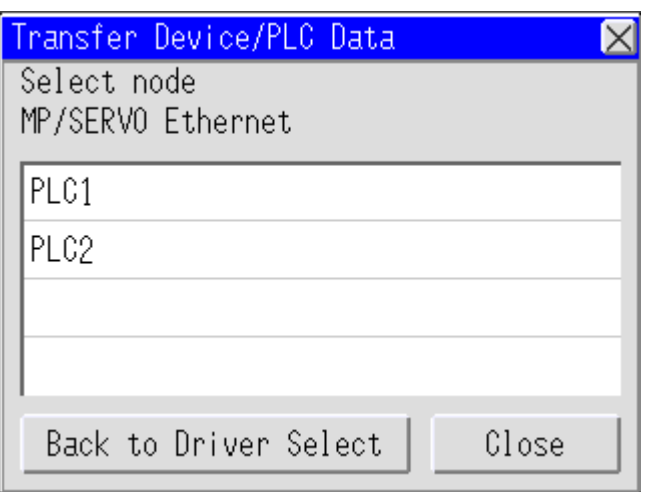

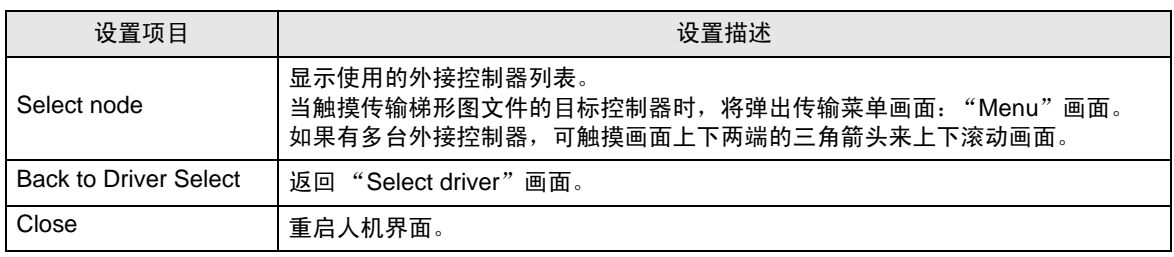

■ "Menu"画面

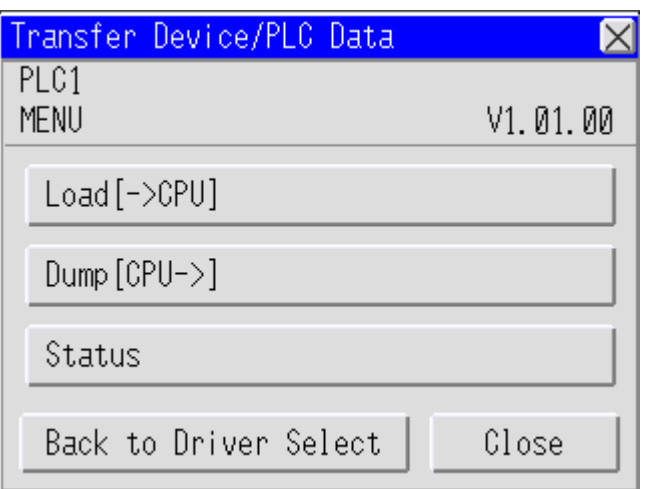

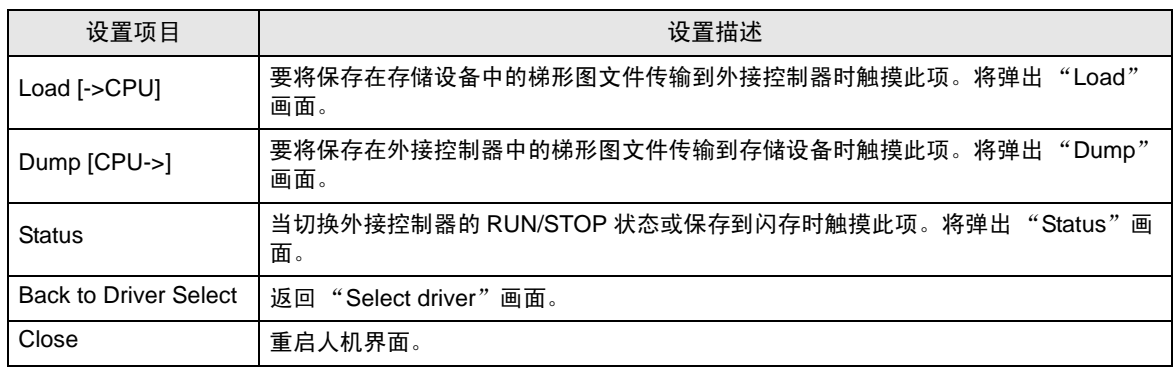

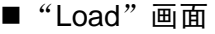

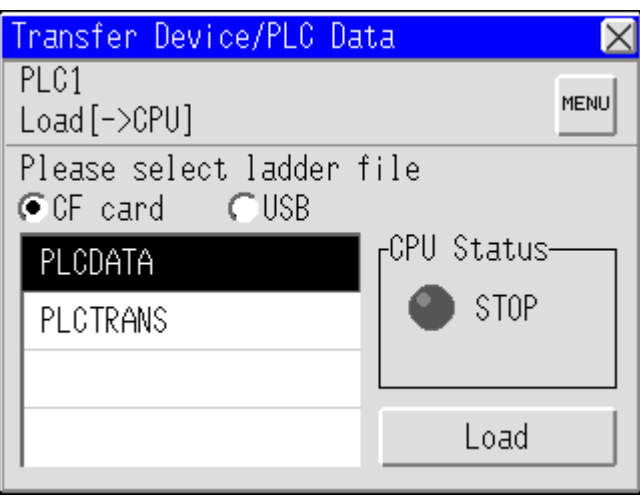

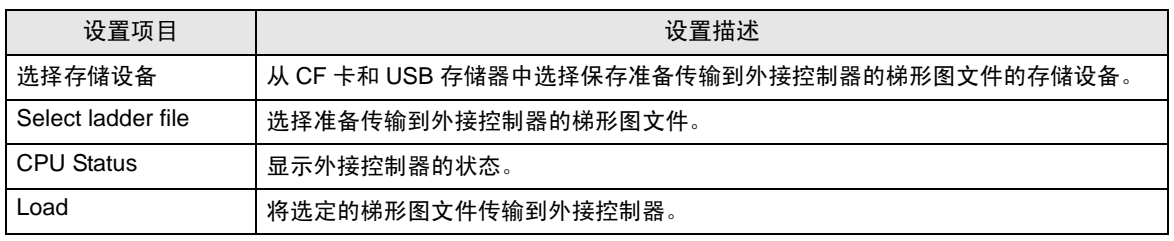

■ "Dump"画面

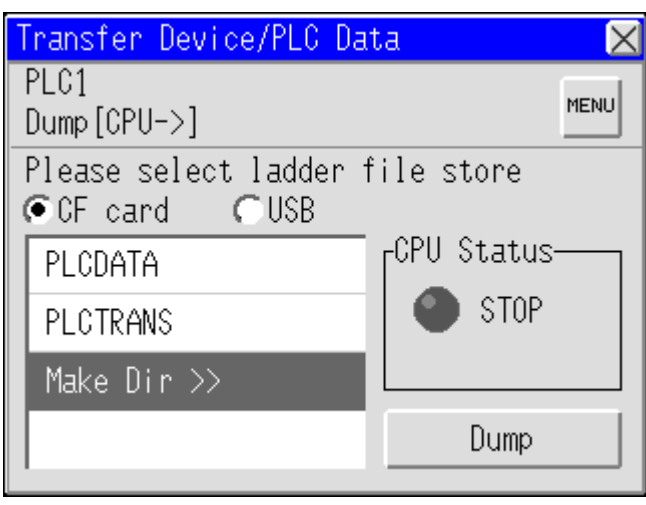

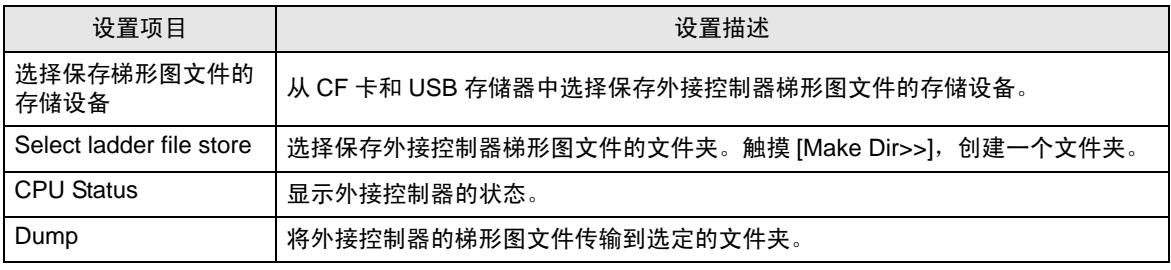

■ "Status"画面

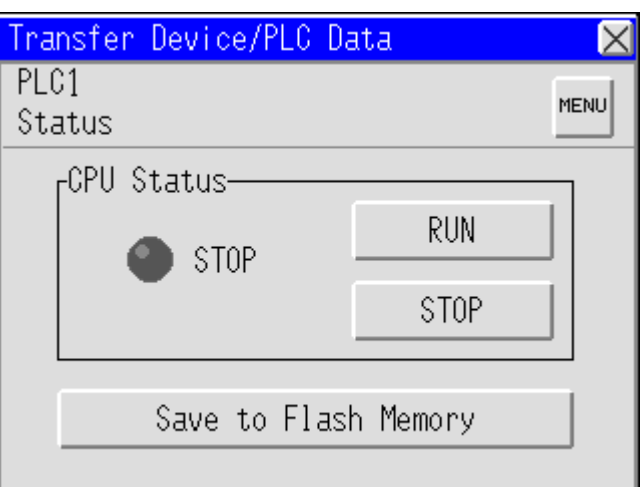

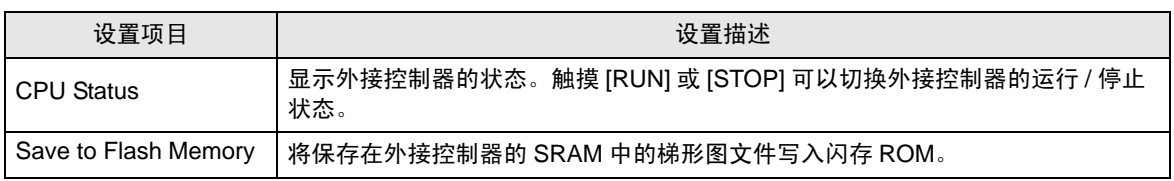

## <span id="page-19-0"></span>5 错误消息

外接控制器数据传输错误消息如下所示。

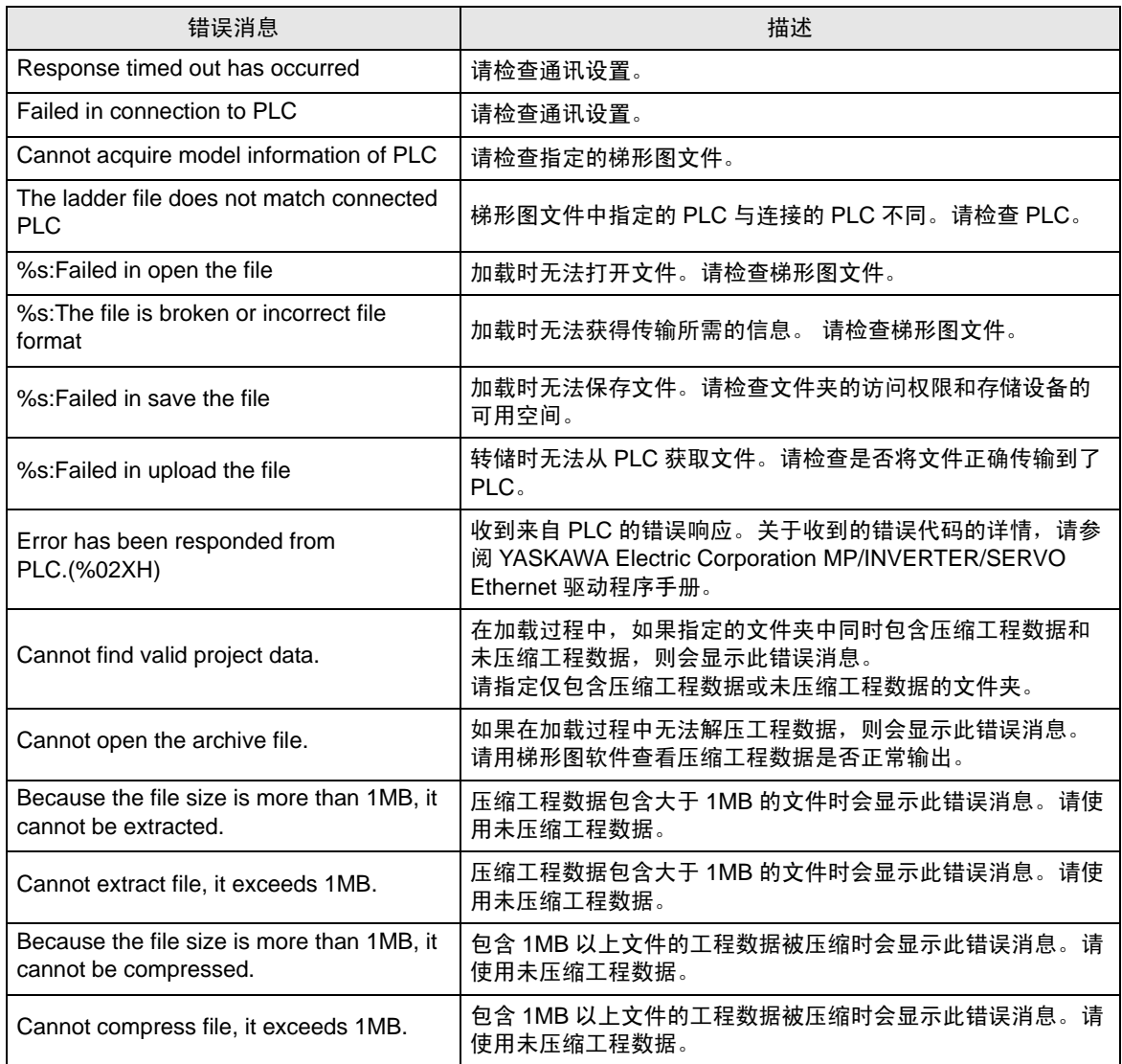

## <span id="page-20-0"></span>6 限制

- 执行外接控制器数据传输操作后,需要重启外接控制器。
- 显示在 "传输控制器 /PLC 数据"画面上的文件夹名称是短文件名。
- 存储设备的路径不能超过 80 个字符。否则无法访问文件并会发生错误。建议在加载和转存时使用不 超过 20 个字符的路径。
- 可传输数据的文件如下表所示。
	- MP2000 系列

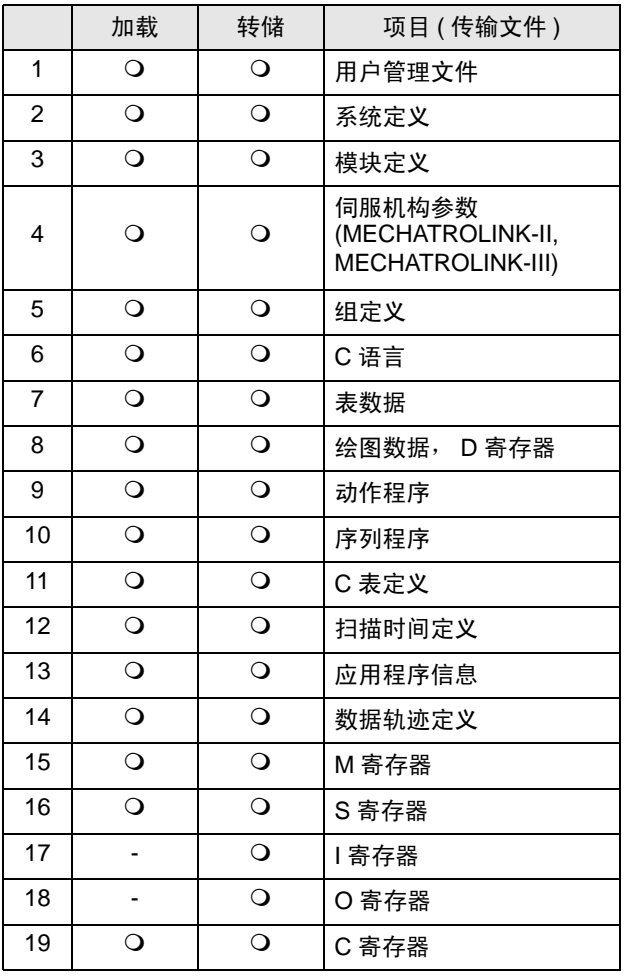

• MP3000 系列

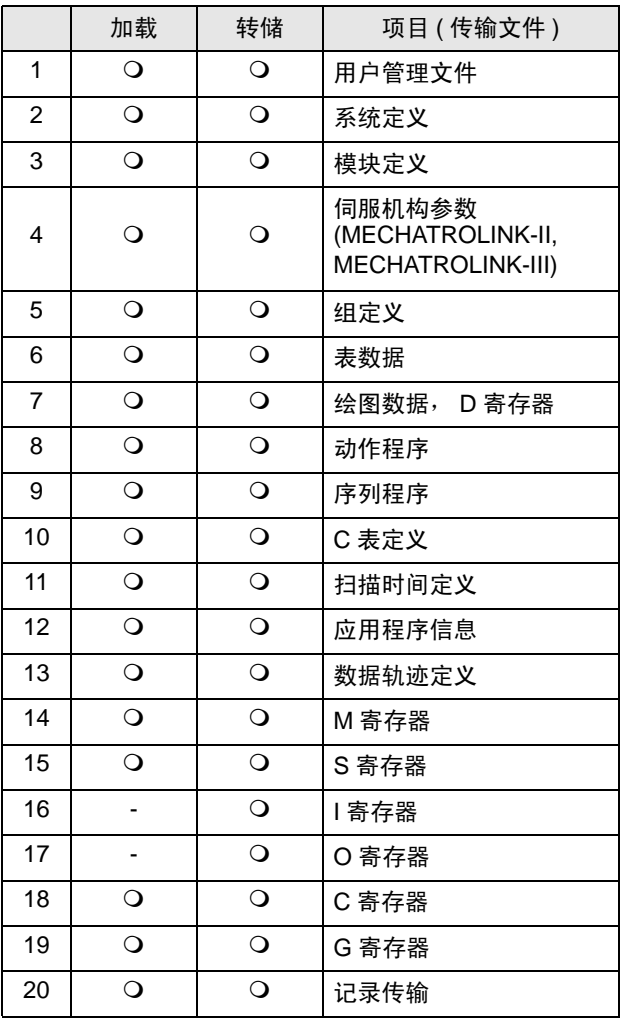

## <span id="page-22-0"></span>7 附录

- 7.1 卸载控制器数据复制工具
	- 1. 将 GP-Pro EX 安装光盘插入光驱, 启动安装向导。
	- 2. 弹出安装画面后,点击 "Data Copy Tool"
	- 3. 显示安装向导。点击 [Next>]。

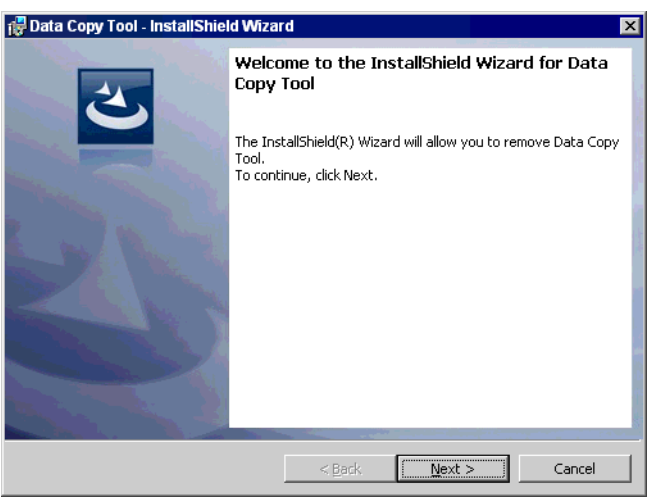

4. 点击 [Remove], 卸载控制器数据复制工具。

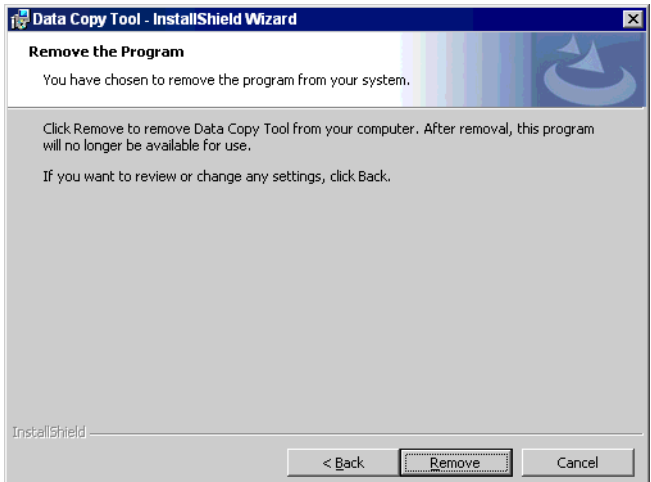